# Getting ready to file PDF files

**Table of Contents** 

| Overview                             | 2 |
|--------------------------------------|---|
| Installing Acrobat writer.           | 3 |
| Creating PDF documents               | 6 |
| By printing to the PDFWriter printer | 6 |
| From within your word processor      | 8 |
| With your scanner                    | 9 |

#### **Overview, Creating PDF files.**

Creating PDF files is almost as simple as printing a document or saving your word processing document. Installation of Adobe Acrobat Writer adds a special printer device which is actually a PDF creator. For some reason the default setup of Acrobat does not install the "Adobe PDFWriter files" printer driver it only installs the "Adobe Distiller files" printer driver. Testing has indicated that the Adobe PDF writer creates smaller PDF files than the Distiller does. Below are instructions for installing the PDFWriter driver. If you already installed Acrobat a simple reinstallation can be done.

#### See Getting your file to a floppy on our website

(<u>www.kyeb.uscourts.gov</u>) for information on copying files between your hard disk and floppy disk.

### Installing Adobe Acrobat 5.0.

To install the PDFWriter driver, start the install as you would for any other program and follow the prompts (accepting the default settings is fine). Stop when you get to the screen shown below. You must change the type of setup to Custom (circled in red).

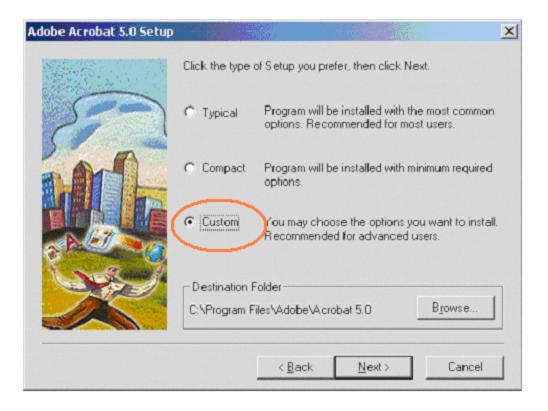

The next screen will show the items that will be installed. All items but the Acrobat PDFWriter are prechecked for you. Check the Acrobat PDFWriter Files box. You may also want to uncheck the Distiller to reduce confusion and accidental selection of the wrong printer driver.

| Adobe Acrobat 5.0 Setu |                                                                                                    | ×            |
|------------------------|----------------------------------------------------------------------------------------------------|--------------|
|                        | Select the components you want to install, clear th<br>you do not want to install.<br><u>C</u> omponents                               | e components |
| 20                     | Acrobat Program Files                                                                                                    | 49868 K 🔺    |
|                        | Acrobat Distiller Files                                                                                                    | 21641 K      |
|                        | Acrobat PDFWriter Files                                                                                                    | 612K         |
|                        | Adobe SVG Viewer 2.0                                                                                                    | 4892 K       |
|                        | Accessories                                                                                                    | 6398 K       |
|                        | Description<br>PDFWriter is a printer driver that converts<br>any document to a Portable Document<br>Format file for use with Acrobat. | Change       |
|                        | Space Required:                                                                                                    | 103130 K     |
|                        | Space Available:                                                                                                    | 321385 K     |
|                        | < <u>B</u> ack <u>N</u> ext>                                                                                                    | Cancel       |

Once installation is complete with Acrobat PDFWriter Files selecting print from any application should allow you to choose a printer.

Below the PDFWriter shows in the printer dialog box.

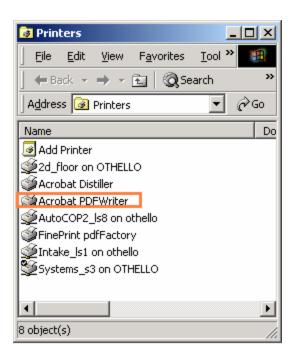

## **Creating PDF documents.**

## **1.** By printing to the PDFWriter printer.

a. When you are finished with the document you are working with, you can save it as a PDF document by selecting print. (You may have to select print from the Menu so that you can select the printer). You should get a printer dialog window similar to the one pictured below.

| Print                                        |                                                                               |                                                                    | ? ×                                        |
|----------------------------------------------|-------------------------------------------------------------------------------|--------------------------------------------------------------------|--------------------------------------------|
| Printer<br><u>N</u> ame:<br>Status:<br>Type: | Idle IP Laser Jet 4050 Series PS ID 155 155 155 0                             |                                                                    | Properties     Find Printer                |
| Where:<br>Comment:                           | IP_156.125.136.3                                                              |                                                                    | │ Print to file<br>│ Manual duple <u>x</u> |
|                                              | age C Selection<br>umbers and/or page ranges<br>commas. For example, 1,3,5–12 | Copies<br>Number of <u>c</u> opies:                                | Colla <u>t</u> e                           |
| Print <u>w</u> hat:<br>P <u>r</u> int:       | Document                                                                      | Zoom<br>Pages per s <u>h</u> eet:<br>Scale to paper si <u>z</u> e: | 1 page                                     |
| Options                                      | ]                                                                             |                                                                    | OK Cancel                                  |

b. Select the Acrobat PDFWriter printer as shown below.

| Print                                                                                                    | <u>? ×</u>                      |
|----------------------------------------------------------------------------------------------------|---------------------------------|
| Printer<br>Name: Acrobat PDFWriter                                                                                                    |                                 |
| Status: Idle<br>Type: Acrobat PDFWriter<br>Where: LPT1:<br>Comment:                                                                                   | Fin <u>d</u> Printer            |
| Page range<br><u>All</u><br>Current page C Selection<br>Pages:<br>Enter page numbers and/or page ranges<br>separated by commas. For example, 1,3,5–12 | Copies<br>Number of copies: 1   |
| Print what: Document                                                                                                    | Zoom<br>Pages per sheet: 1 page |
| Options                                                                                                    | OK Close                        |

c. After clicking OK you should get a "Save PDF File" as dialog box. Enter a filename and choose the folder.

## (Make sure you are aware of where you are saving the file so you can find it later)

You have just created a PDF file!

| Save PDF File As                                    |
|-----------------------------------------------------|
| Save in: 롲 OrdersSigned on 'Romeo' (0:) 🛛 💌 🗲 🗈 📸 🕶 |
| 100-50034+0+0.pdf                                   |
| 200-50034+1+1.pdf                                   |
| 100-50034+4+2.pdf                                   |
| 200-50034+7+3.pdf                                   |
| 200-50034+779+1.pdf                                 |
| 100-50034+8+4.pdf                                   |
| File <u>n</u> ame: 01-50034.1 pdf <u>S</u> ave      |
| Save as type: PDF files (*.PDF)                     |
| <u>E</u> dit Document Info.                         |

**2. From within your word processor** (depending on your word processor and version this may not be an option for you).

a. After I installed Acrobat on my computer it showed up on Microsoft Word version 2002.

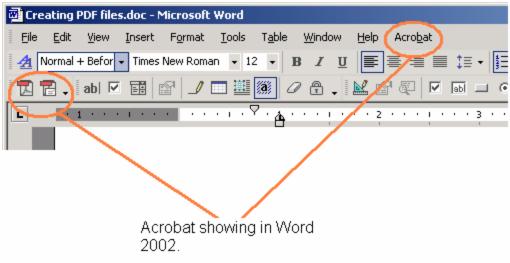

b. By using either the Acrobat Menu option or the Toolbar button you will get the Save PDF File dialog shown below.

| Save PDF File As                                  |
|---------------------------------------------------|
| Save jn: 롲 OrdersSigned on 'Romeo' (0:) 🛛 🔽 🖨 🖆 🎫 |
| 200-50034+0+0.pdf                                 |
| 200-50034+1+1.pdf                                 |
| 200-50034+4+2.pdf                                 |
| 200-50034+7+3.pdf                                 |
| 200-50034+779+1.pdf                               |
| 200-50034+8+4.pdf                                 |
| File <u>n</u> ame: 01-50034.1 pdf <u>S</u> ave    |
| Save as type: PDF files (*.PDF)                   |
| Edit Document Info.                               |

c. Select a filename and location and click save.(Make sure you are aware of where you are saving the file so you can find it later)

#### 3. With your scanner.

- a. Start up Acrobat.
- b. From the File Menu select File, Import and then Scan.

| File       1       ocument       Tools       View       Window       Help         Open       Ctrl+O       Ctrl+O       Open Web Page       Ctrl+Shift+O         Open as Adobe PDF       Ctrl+Window       Ctrl+Window |  |
|----------------------------------------------------------------------------------------------------|--|
| Open Web Page Ctrl+Shift+O<br>Open as Adobe PDF                                                                                                    |  |
| dece Celuw                                                                                                    |  |
| Close Ctrl+W<br>Save Ctrl+S<br>Save As Ctrl+Shift+S<br>Revert                                                                                                    |  |
| Export 2<br>Send Mail., Send Mail.,                                                                                                    |  |
| Document Properties     Image: Ctrl+Alt+S       Batch Processing     Image: Ctrl+Alt+S                                                                                                    |  |

- c. You may get some dialog boxes depending on your scanner.
- d. After scanning is complete save your file by Selecting File and then Save from the menu.
- e. Select a filename and location and click save.(Make sure you are aware of where you are saving the file so you can find it later)